### **COLABORA 3.0 – Ayuda de acceso a Comunidades**

La Consejería de Educación está en proceso de lanzamiento de la nueva plataforma Colabora 3.0 a la que se podrá acceder desde la siguiente dirección:

<http://colaboraeducacion30.juntadeandalucia.es/educacion/colabora>

A día de hoy solamente se ha activado el bloque de administración de las actividades de autoformación: grupos de trabajo, formación en centros y formación específica en centros. En un breve periodo de tiempo se activarán los diferentes módulos para la gestión de las redes temáticas.

En la parte superior de la pantalla de inicio podéis encontrar un enlace llamado COMUNIDADES que os llevará a la página - Comunidades -. Este enlace accede al gestor de dichas acciones formativas.

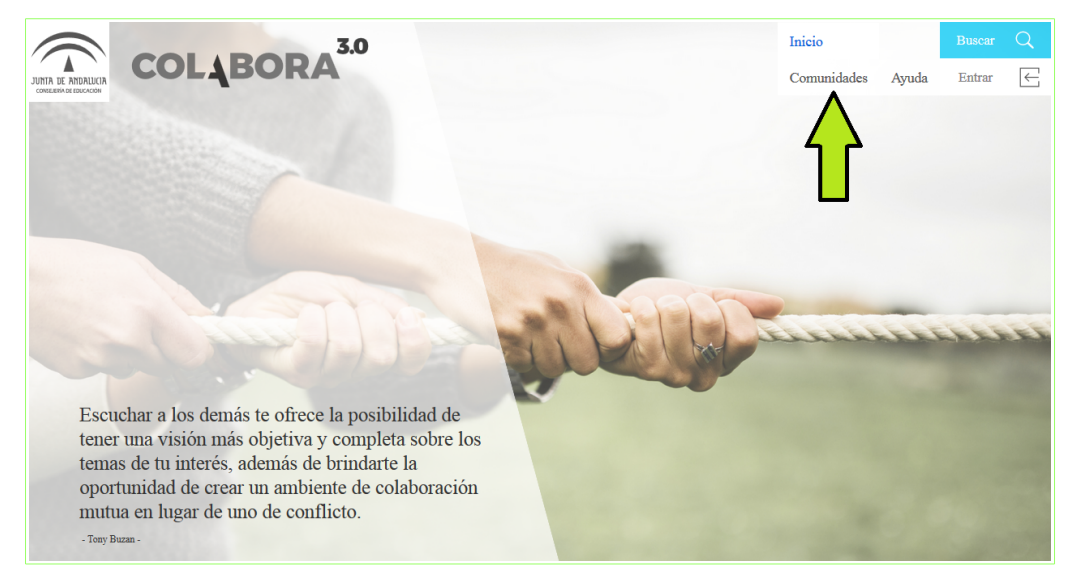

En la página comunidades se ha habilitado en la parte superior un buscador que facilitará la búsqueda de comunidades **[1]**. También podéis comprobar que haciendo click sobre cualquier enlace activo (tipo **[2]**, provincia **[3]** y temática **[4]**) se filtrarán aquellas comunidades vinculantes.

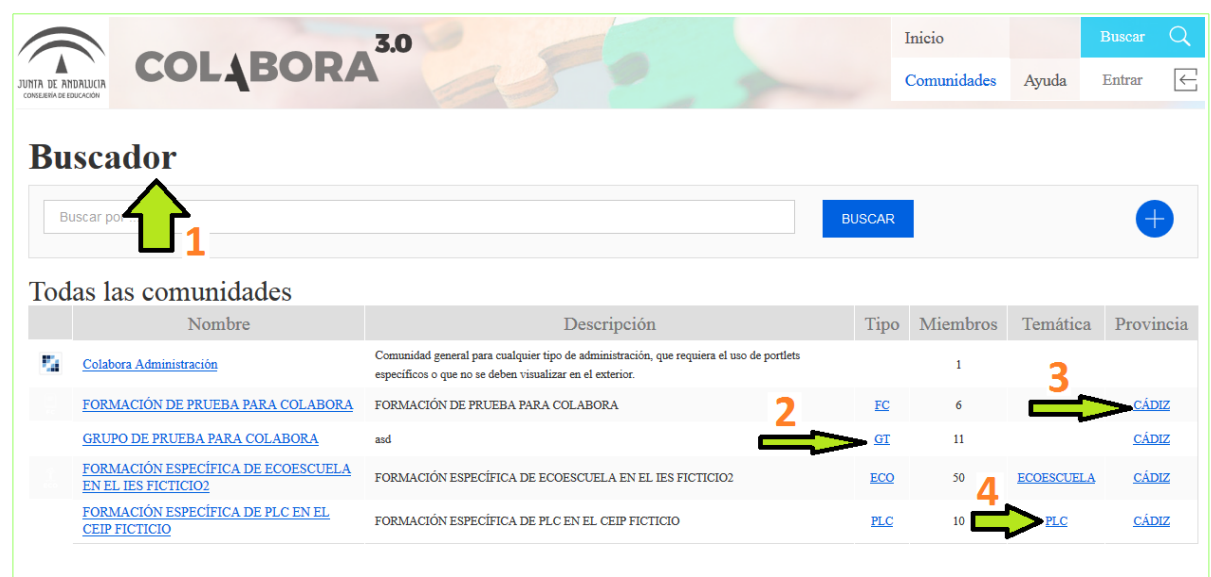

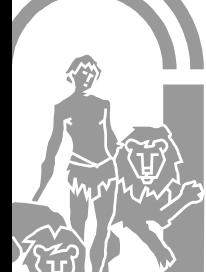

### CONSEJERÍA DE EDUCACIÓN

Dirección General del Profesorado y Gestión de Recursos Humanos

En la sección "Mis Comunidades" obtendremos un listado de aquellas acciones formativas a las que pertenece el usuario autenticado (logado). En la sección "Todas las comunidades" se listan todas las comunidades disponibles. Se puede utilizar filtrado para realizar una búsqueda más directa. El símbolo + junto a Buscar permite elegir elementos de filtrado.

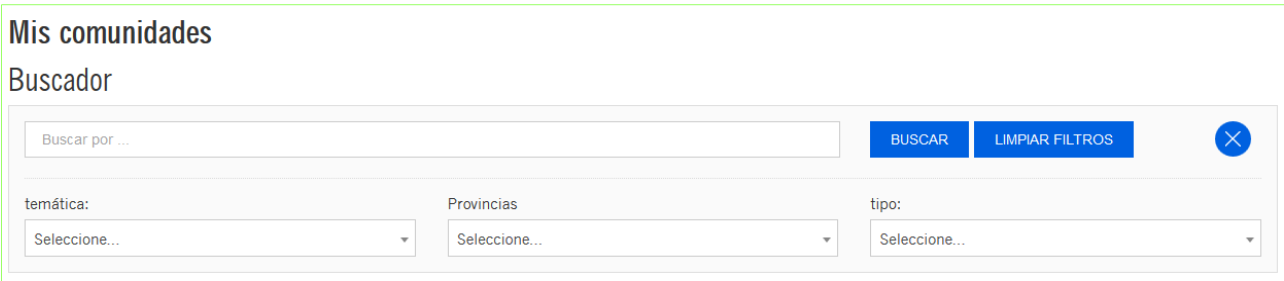

Una vez localizada la comunidad y haciendo click sobre el nombre de la actividad accederemos a la pantalla inicio de la misma. En la barra de pestañas encontraremos las siguientes opciones:

- 0. Comunidades Haciendo click en este enlace se vuelve a la página del listado de Comunidades.
- 1. Pestaña Inicio (ver a continuación)
- 2. Pestaña Proyecto
- 3. Pestaña Recursos
- 4. Pestaña Foro
- 5. Pestaña Taller

## **1. PESTAÑA INICIO**

### **a) Apariencia de la página Inicio para grupos de trabajo**

La pantalla Inicio que se obtiene en caso de un grupo de trabajo (GT) tendrá la siguiente apariencia:

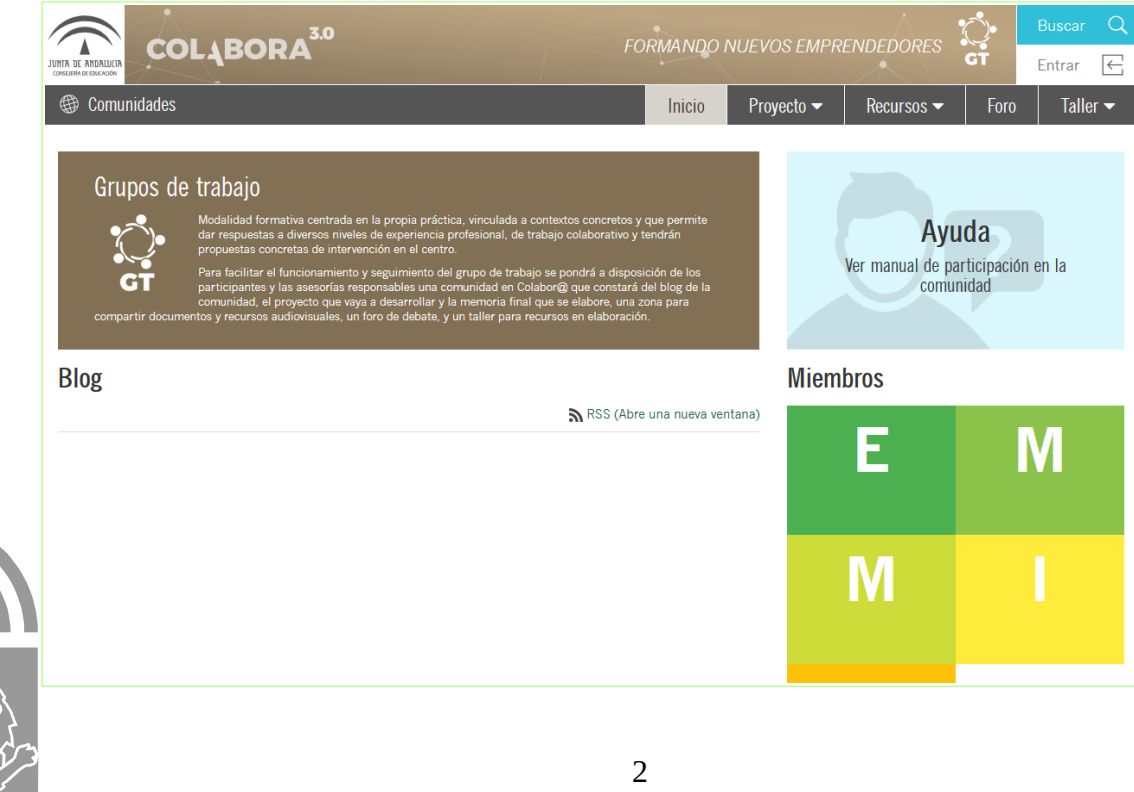

#### CONSEJERÍA DE EDUCACIÓN Dirección General del Profesorado y Gestión de Recursos Humanos

En la parte superior encontraremos el nombre de la comunidad y la barra de pestañas. Justo debajo de la barra a la izquierda encontraremos la descripción de la acción formativa y, a su derecha, un icono de acceso a la ayuda local de dicha comunidad administrada por el coordinador de la misma.

Debajo de estas dos secciones se halla una zona llamada Blog. Esta zona será administrada por el coordinador de la comunidad con el fin de visibilizar el trabajo llevado a cabo por los miembros de dicha comunidad. Este tipo de contenido puede versar según se considere oportuno: noticias, novedades, documentos, enlaces a destacar, etc. Estos contenidos pueden ser valorados y compartidos en redes sociales.

### **b) Apariencia de la página Inicio para formación en centro**

El contenido de estas acciones formativas solo varía frente a los grupos de trabajo en los espacios wikis incluidos en la sección Proyecto. La página Inicio tiene la siguiente apariencia:

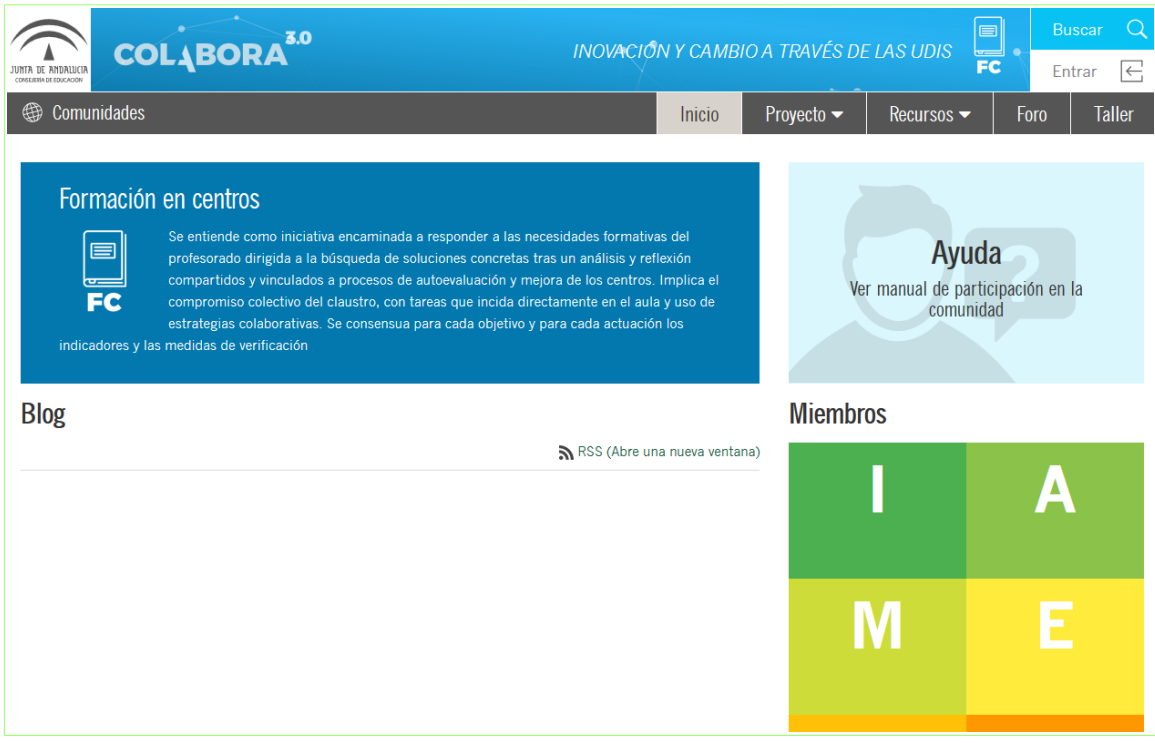

## **2. PESTAÑA PROYECTO**

### **a) Apariencia de la página Proyecto para grupos de trabajo**

La pestaña "Proyecto" nos permitirá insertar tanto el proyecto inicial como la memoria. A continuación se detallan los apartados de las plantillas de grupos de trabajo y se adjunta capturas de pantallas para que puedan servir de ayuda/orientación.

Las plantillas de grupos de trabajos son:

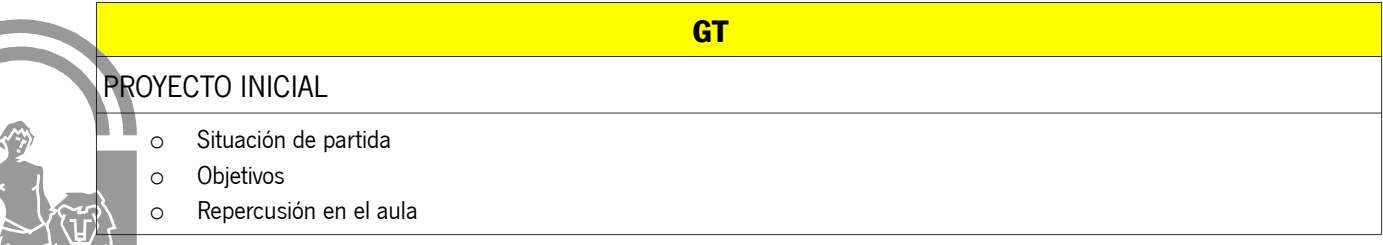

#### CONSEJERÍA DE EDUCACIÓN

Dirección General del Profesorado y Gestión de Recursos Humanos

#### **GT**

- o Actuaciones
- o Recursos y apoyos
- o Estrategias e indicadores para la valoración del trabajo

#### MEMORIA

- o Grado de consecución de los objetivos
- o Nivel de interacción entre los participantes
- o Grado de aplicación en su contexto educativo
- o Recursos, bibliografía y materiales utilizados
- o Efectos producidos en el aula tras la transferencia de lo aprendido
- o Productos, evidencias de aprendizaje, que se han generado.
- o Destacar aspectos que hayan resultado interesantes
- o Destacar aspectos susceptibles de mejora.

A continuación se detalla el espacio correspondiente a la inclusión de Proyecto Inicial (en pestaña proyecto):

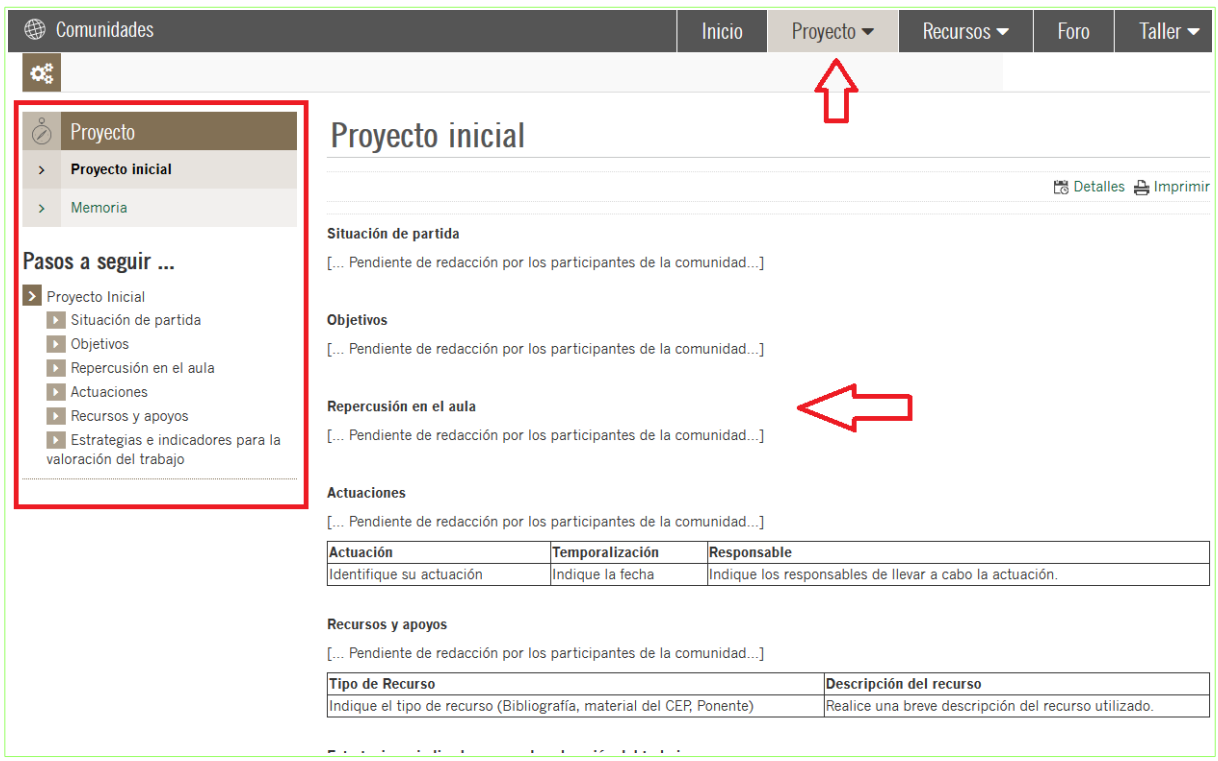

A continuación se detalla el espacio correspondiente a la inclusión de la memoria (en pestaña proyecto):

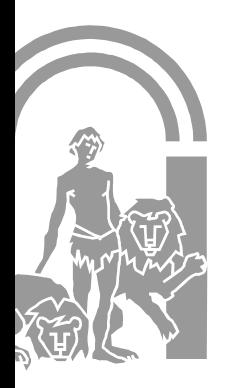

#### CONSEJERÍA DE EDUCACIÓN

Dirección General del Profesorado y Gestión de Recursos Humanos

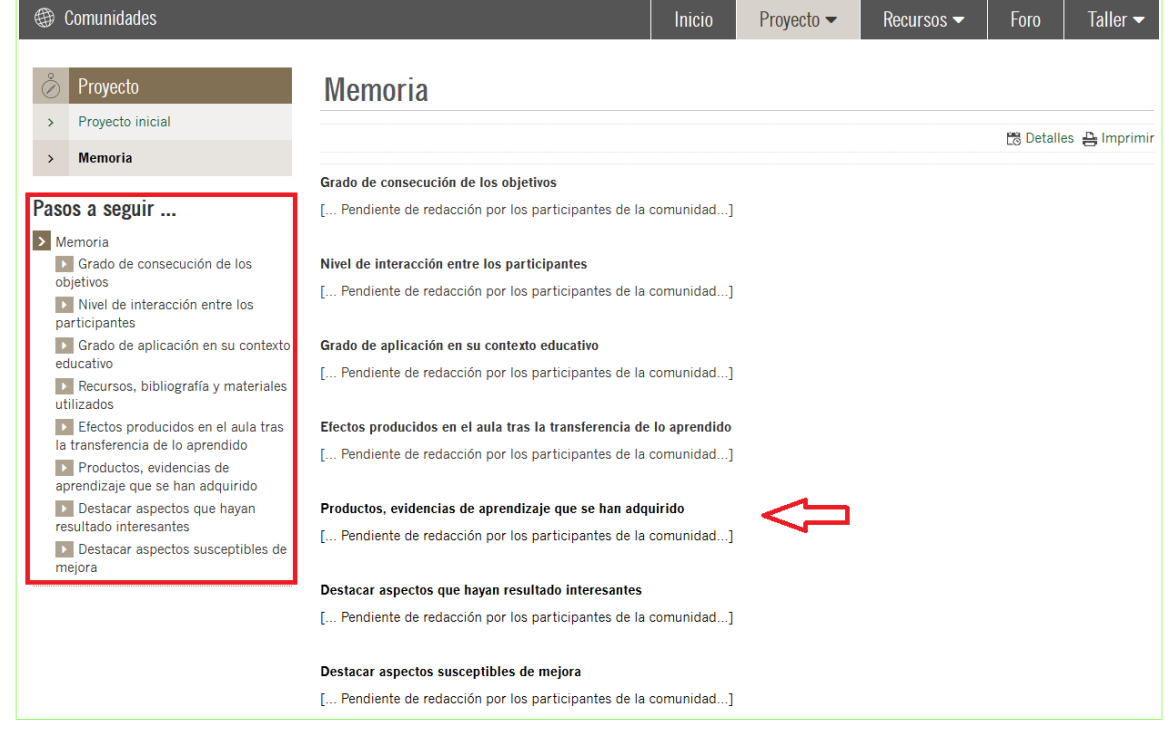

### **b) Apariencia de la página Proyecto para Formación en Centro**

El desplegable de la pestaña "Proyecto" contiene Fase Inicial, Fase Desarrollo y Fase Final y servirá para incluir en cada espacio wiki el contenido de dichas partes del proyecto.

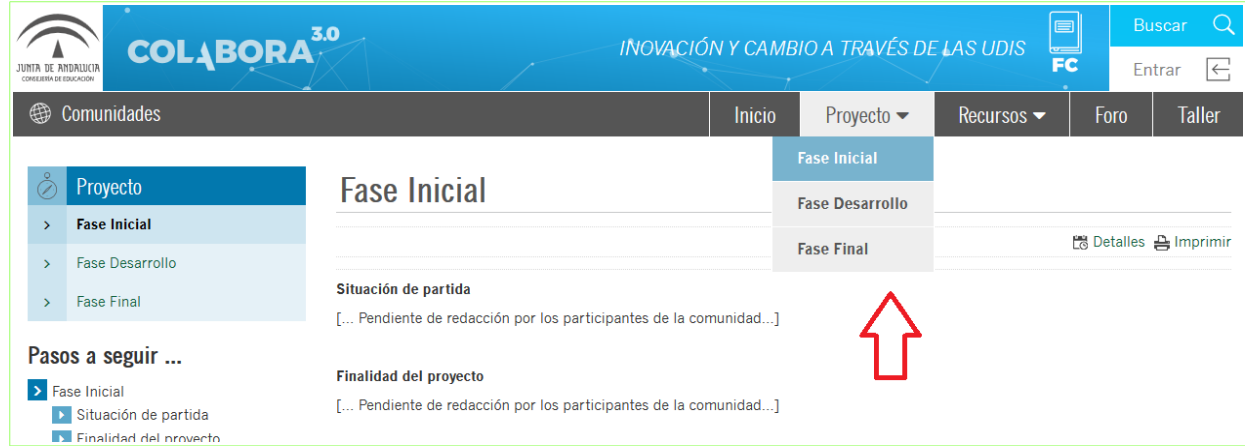

Las plantillas de formación en centros son:

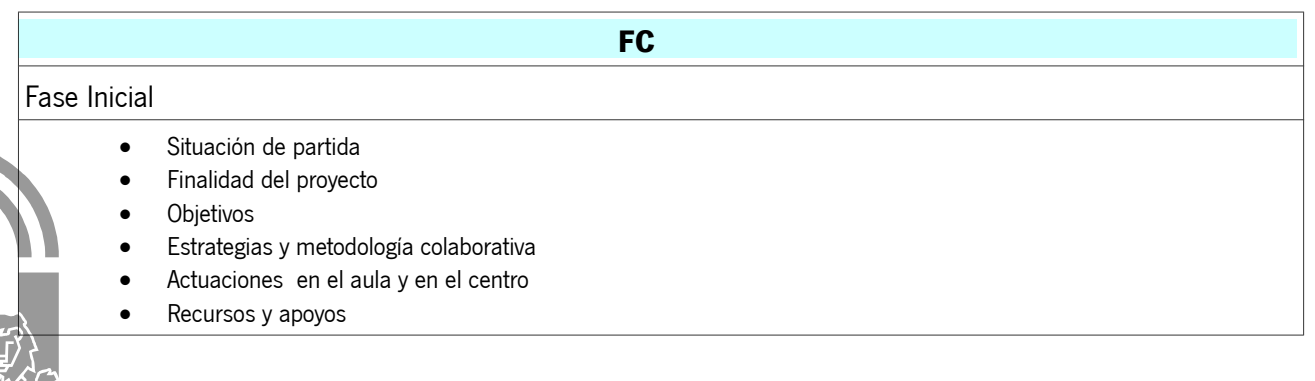

### CONSEJERÍA DE EDUCACIÓN

Dirección General del Profesorado y Gestión de Recursos Humanos

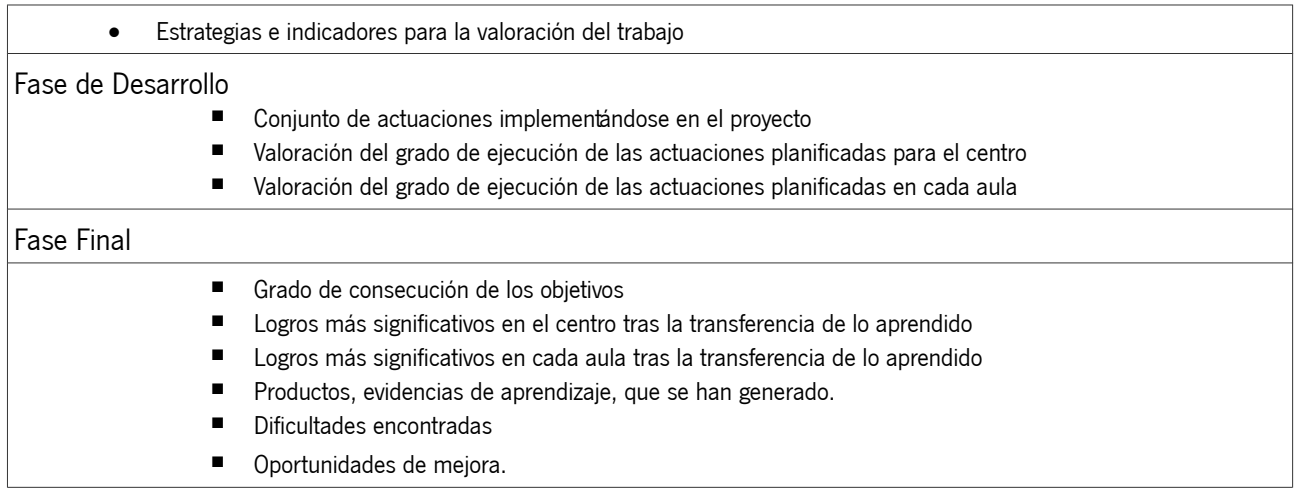

El espacio correspondiente a la inclusión de la Fase Inicial tiene la siguiente apariencia:

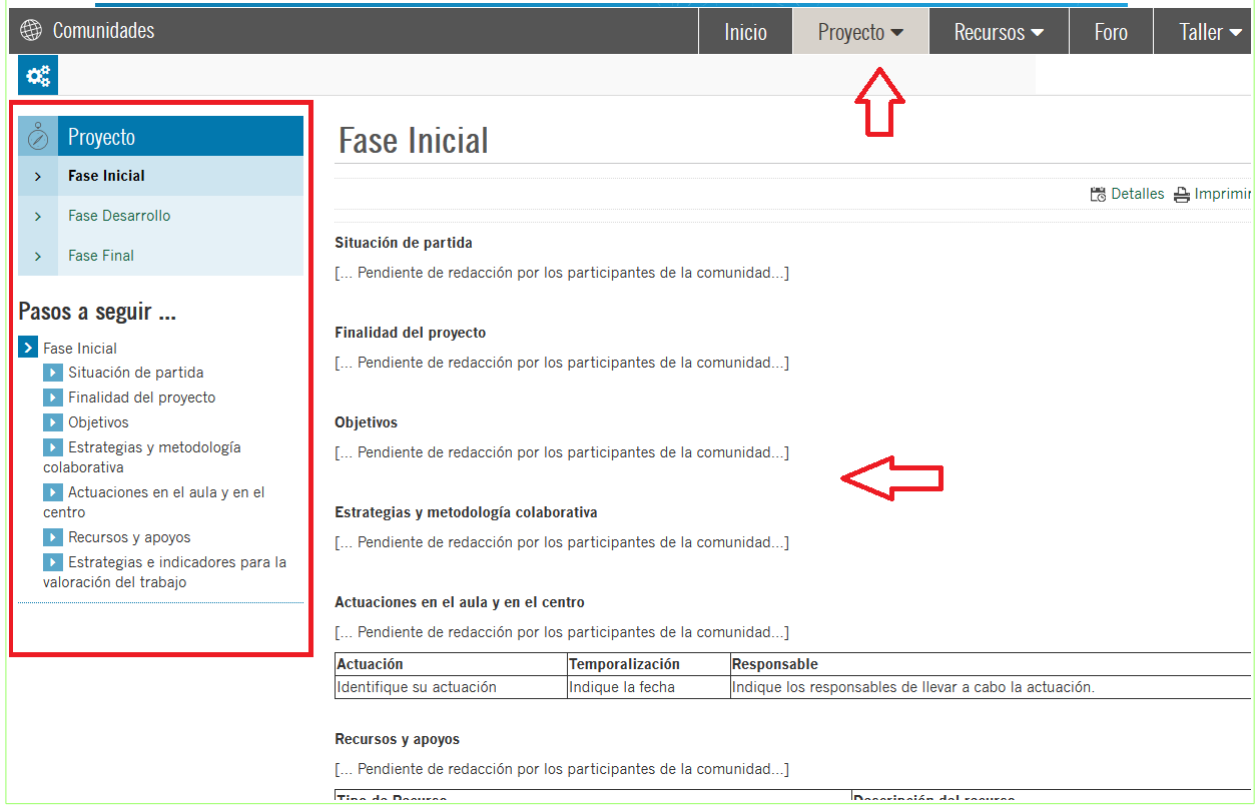

El espacio correspondiente a la inclusión de la Fase de Desarrollo tiene la siguiente apariencia:

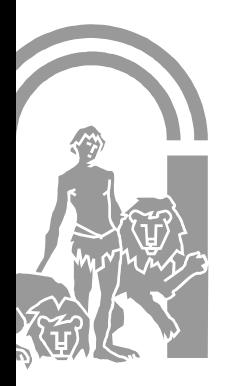

#### CONSEJERÍA DE EDUCACIÓN

Dirección General del Profesorado y Gestión de Recursos Humanos

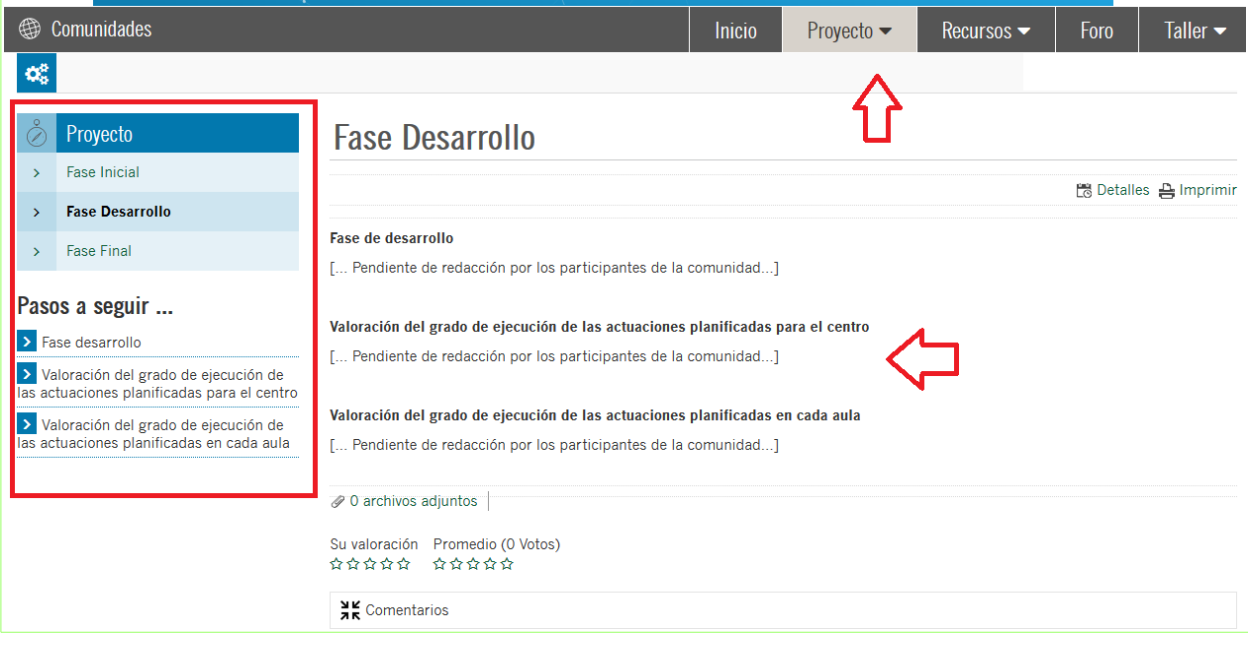

El espacio correspondiente a la inclusión de la Fase Final tiene la siguiente apariencia:

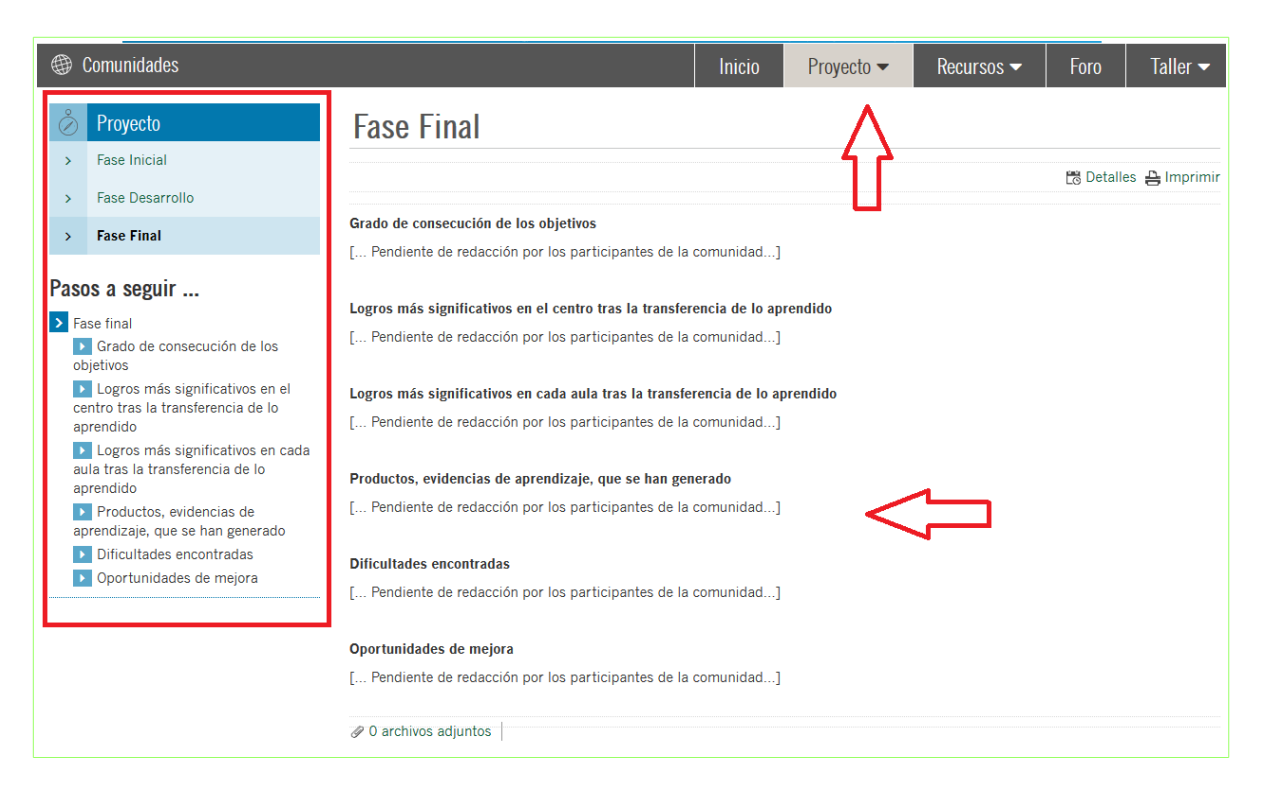

## **3. PESTAÑA RECURSOS**

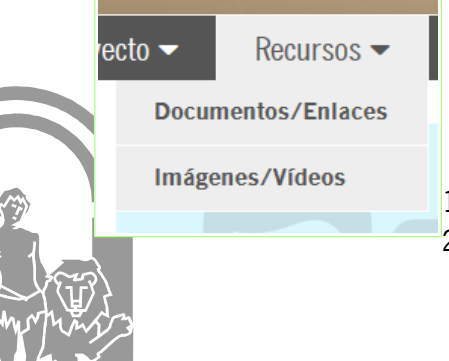

La apariencia de esta ventana es la misma para los grupos de trabajo, formación en centro y formación específica en centro.

En la pestaña Recursos encontraremos un espacio totalmente público con un gestor de archivos clasificados en dos tipos:

1. Documentos y Enlaces: incluir en dicho espacio los documentos y enlaces 2. Imágenes y Vídeos: incluir en dicho espacio las imágenes y los vídeos.

## **4. PESTAÑA TALLER**

La apariencia de esta ventana es la misma para los grupos de trabajo, formación en centro y formación específica en centro. Debido a que es un espacio privado será necesario autenticarse (logarse)

Este espacio es el único con carácter privado y está destinado para aquellos documentos de carácter privado por motivos de procesos de elaboración.

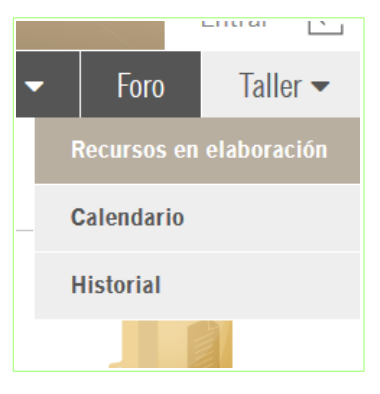

- En la pestaña Taller encontraremos tres enlaces:
- 1. Recursos en elaboración
- 2. Calendario
- 3. Historial

En Recursos en elaboración encontraremos un espacio privado con un gestor de archivos clasificados en dos tipos:

1. Documentos y Enlaces: incluir en dicho espacio los documentos y enlaces que están en proceso de elaboración.

2. Imágenes y Vídeos: incluir en dicho espacio las imágenes y los vídeos que están en proceso de elaboración.

### **5. FORMULARIO PARTICIPA**

A este formulario se accede desde la pantalla principal (rote la rueda del ratón hacia abajo).

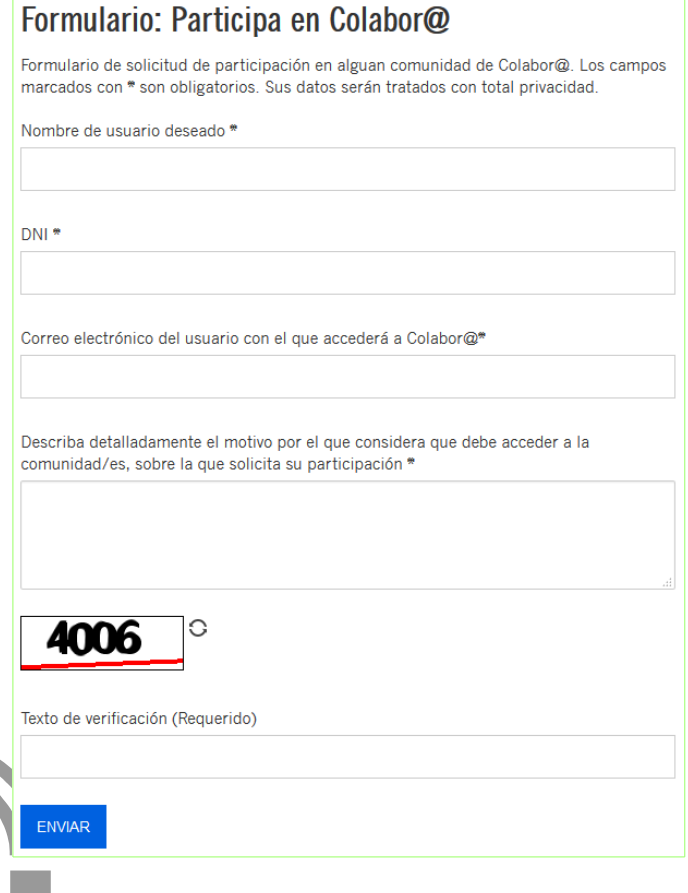

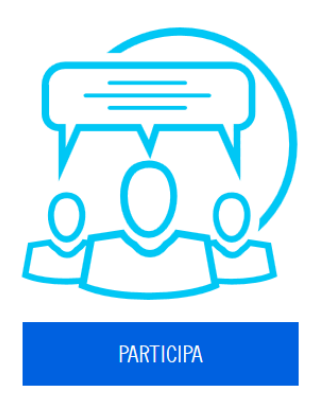

Para aquellos que no tienen cuenta de usuario (cuenta Idea), la nueva plataforma puede crear cuentas de acceso usando una cuenta de correo electrónico. El formulario Participa en Colabor@ ofrece un formulario de alta en aquella comunidad en la que se desea participar. Los datos que se deben dar son: Nombre de usuario deseado, DNI, correo electrónico para el acceso a Colabora y una descripción del motivo por el que se desea participar.